# <span id="page-0-0"></span>*Anonymous Sourceforge CVS Access*

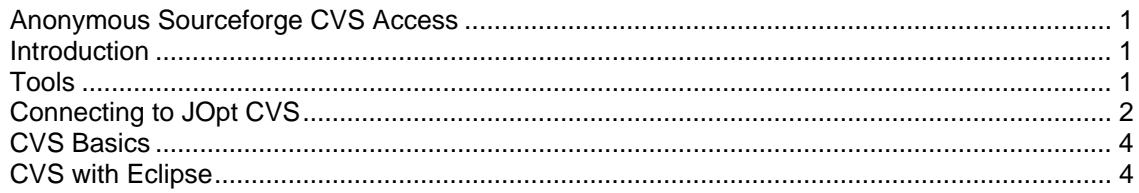

## *Introduction*

This document is intended to help you to create a read-only connection to the CVS server on a Windows system.

## *Tools*

First thing we need is the right tools. Download the following items.

#### **TortoiseCVS – the CVS client – (version as of writing is 1.6.1)**

<http://tortoisecvs.sourceforge.net/download.shtml>

• TortoiseCVS

# <span id="page-1-0"></span>*Connecting to JOpt CVS*

First install the TortoiseCVS program that was downloaded. This will require a reboot of the system after install  $\odot$ 

You now need to open an explorer window.

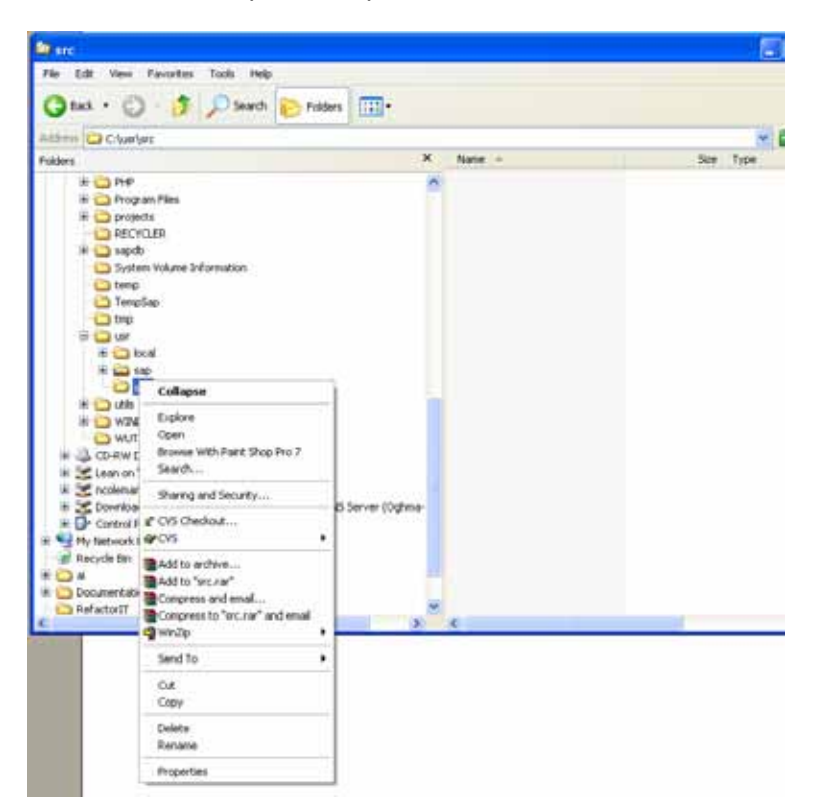

Navigate to a directory you wish to contain the source code structure, right click on the directory and select the 'CVS Checkout…' command.

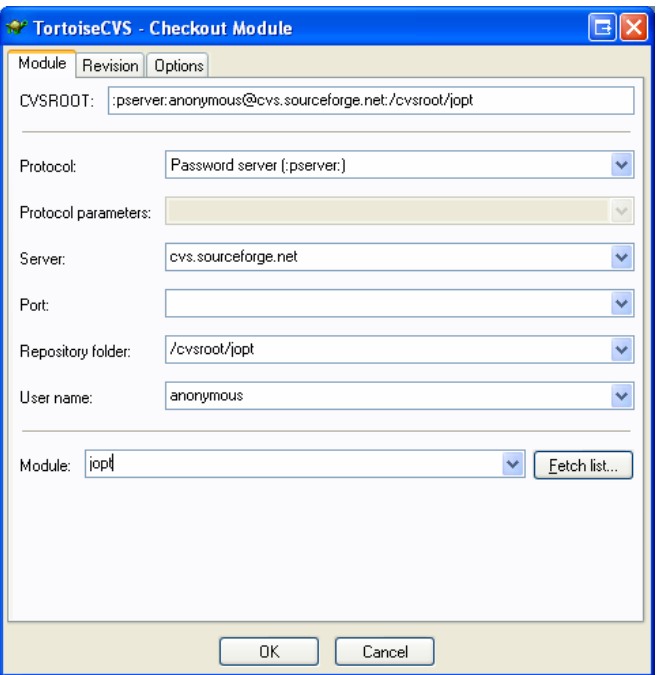

- Select 'Password server (:pserver:)' as the protocol
- Enter cvs.sourceforge.net as the server
- Enter /cvsroot/jopt for the repository folder
- Enter your 'anonymous' in the user name box
- Enter csp in the Module box
- Click the ok button

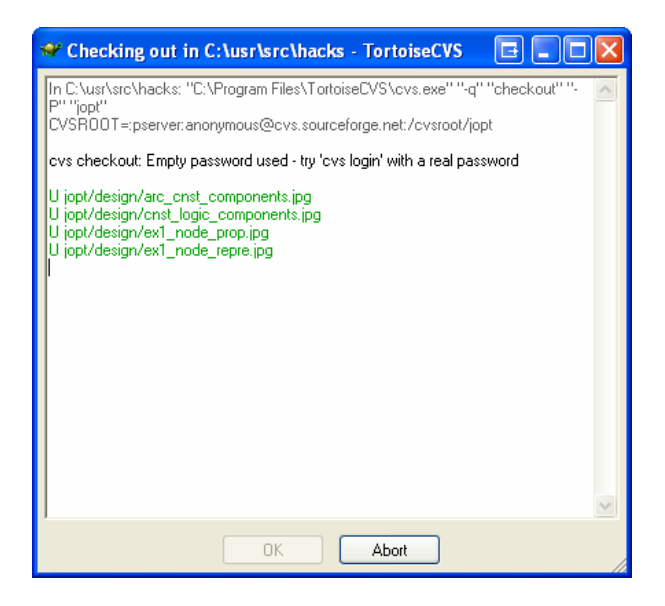

If you see a screen similar to this and are not prompted for a password you have successfully connected to CVS.

# <span id="page-3-0"></span>*CVS Basics*

The following basic commands are used when working with CVS:

- 1. update used to get the latest code, any changes will be merged with files that are updated locally
- 2. add (can't do… requires write access to cvs)
- 3. remove (can't do… requires write access to cvs)
- 4. commit (can't do… requires write access to cvs)

Rolling back changes to a previous version can be done by right clicking on a file and selecting 'History…' from the CVS submenu. You can right click on any previous version and save that over the current version before committing.

You can also click 'Weblog…' option from the CVS submenu for a file to see a list of changes and commits made for each file within your web browser.

### *CVS with Eclipse*

- 1. From the main menu, select Window -> Show View -> Other…
- 2. Select CVS -> CVS Repositories and click ok
- 3. Right click in the CVS Repositories window and select New -> Repositories Location…
- 4. The following settings will need to be entered:
	- a. Host: cvs.sourceforge.net
	- b. Repository path: /cvsroot/jopt
	- c. User: your sf username
	- d. Password: your sf password
	- e. Connection type: pserver
- 5. Right click on Package Explorer and select New Project…
- 6. Select Java Project
- 7. Enter CSP API as project name
- 8. Select 'Create project at external location' and navigate to the API directory where project was checked out
- 9. Click 'Next' button
- 10. You will need to add the commons-logging.jar, log4j.jar, junit.jar and resource directory to the build path
- 11. Click 'Finish' button
- 12. Right click on CSP API project in Packager, select Team -> Share Project…
- 13. A dialog should display indicating CVS directories already exist and you only need to click Finish
- 14. Repeat this process for the SPI, Example and Test projects
- 15. The SPI should be marked as dependent on the API project
- 16. The Example and Test projects should be dependent on both the API and SPI projects
- 17. The project should now be connected to CVS and ready for working